# **Oracle Endeca Commerce**

**Experience Manager Editor Developer's Guide Version 3.1.1 • December 2012**

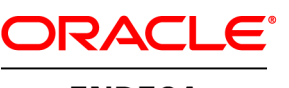

**ENDECA** 

# **Contents**

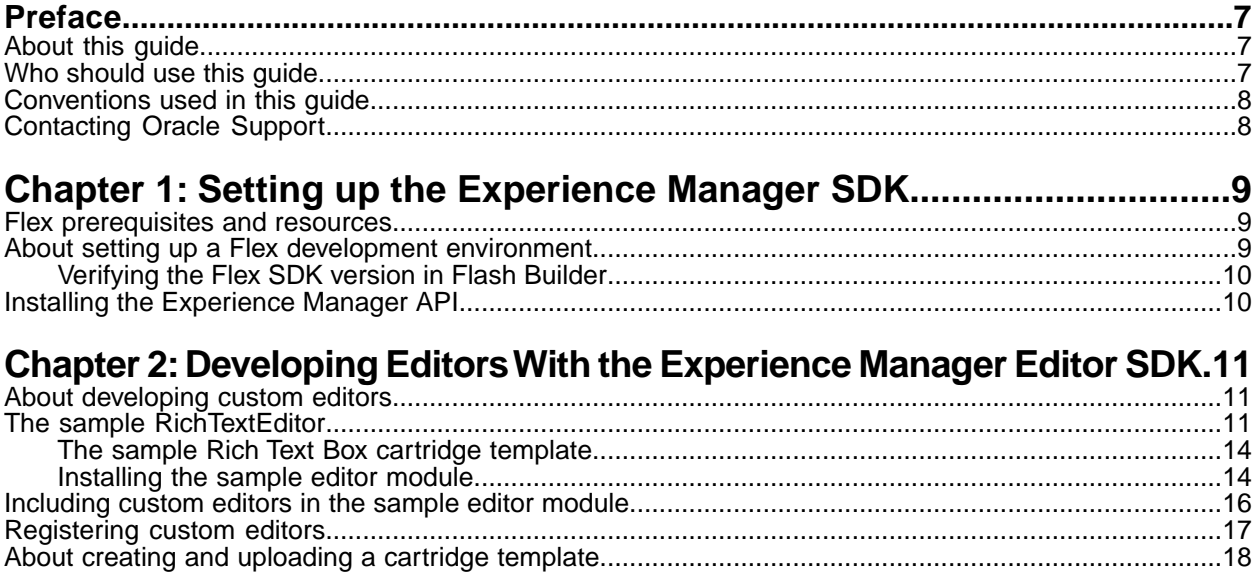

# **Copyright and disclaimer**

Copyright © 2003, 2012, Oracle and/or its affiliates. All rights reserved.

Oracle and Java are registered trademarks of Oracle and/or its affiliates. Other names may be trademarks of their respective owners.

This software and related documentation are provided under a license agreement containing restrictions on use and disclosure and are protected by intellectual property laws. Except as expressly permitted in your license agreement or allowed by law, you may not use, copy, reproduce, translate, broadcast, modify, license, transmit, distribute, exhibit, perform, publish or display any part, in any form, or by any means. Reverse engineering, disassembly, or decompilation of this software, unless required by law for interoperability, is prohibited.

The information contained herein is subject to change without notice and is not warranted to be error-free. If you find any errors, please report them to us in writing.

If this is software or related documentation that is delivered to the U.S. Government or anyone licensing it on behalf of the U.S. Government, the following notice is applicable:

U.S. GOVERNMENT END USERS: Oracle programs, including any operating system, integrated software, any programs installed on the hardware, and/or documentation, delivered to U.S. Government end users are "commercial computer software" pursuant to the applicable Federal Acquisition Regulation and agency-specific supplemental regulations. As such, use, duplication, disclosure, modification, and adaptation of the programs, including any operating system, integrated software, any programs installed on the hardware, and/or documentation, shall be subject to license terms and license restrictions applicable to the programs. No other rights are granted to the U.S. Government.

This software or hardware is developed for general use in a variety of information management applications. It is not developed or intended for use in any inherently dangerous applications, including applications that may create a risk of personal injury. If you use this software or hardware in dangerous applications, then you shall be responsible to take all appropriate fail-safe, backup, redundancy, and other measures to ensure its safe use. Oracle Corporation and its affiliates disclaim any liability for any damages caused by use of this software or hardware in dangerous applications.

This software or hardware and documentation may provide access to or information on content, products and services from third parties. Oracle Corporation and its affiliates are not responsible for and expressly disclaim all warranties of any kind with respect to third-party content, products, and services. Oracle Corporation and its affiliates will not be responsible for any loss, costs, or damages incurred due to your access to or use of third-party content, products, or services.

# <span id="page-6-0"></span>**Preface**

The Oracle Endeca Commerce solution enables your company to deliver a personalized, consistent customer buying experience across all channels — online, in-store, mobile, or social. Whenever and wherever customers engage with your business, the Oracle Endeca Commerce solution delivers, analyzes, and targets just the right content to just the right customer to encourage clicks and drive business results.

Oracle Endeca Commerce is the most effective way for your customers to dynamically explore your storefront and find relevant and desired items quickly. An industry-leading faceted search and Guided Navigation solution, Oracle Endeca Commerce enables businesses to help guide and influence customers in each step of their search experience. At the core of Oracle Endeca Commerce is the MDEX Engine™, a hybrid search-analytical database specifically designed for high-performance exploration and discovery. The Endeca Content Acquisition System provides a set of extensible mechanisms to bring both structured data and unstructured content into the MDEX Engine from a variety of source systems. Endeca Assembler dynamically assembles content from any resource and seamlessly combines it with results from the MDEX Engine.

Oracle Endeca Experience Manager is a single, flexible solution that enables you to create, deliver, and manage content-rich, cross-channel customer experiences. It also enables non-technical business users to deliver targeted, user-centric online experiences in a scalable way — creating always-relevant customer interactions that increase conversion rates and accelerate cross-channel sales. Non-technical users can control how, where, when, and what type of content is presented in response to any search, category selection, or facet refinement.

<span id="page-6-1"></span>These components — along with additional modules for SEO, Social, and Mobile channel support make up the core of Oracle Endeca Experience Manager, a customer experience management platform focused on delivering the most relevant, targeted, and optimized experience for every customer, at every step, across all customer touch points.

## **About this guide**

This guide describes the major tasks involved in developing extensions for Experience Manager using the Experience Manager Extension SDK.

<span id="page-6-2"></span>This guide assumes that you have read the *Assembler Application Developer's Guide* and that you are familiar with Experience Manager in Workbench.

## **Who should use this guide**

This guide is intended for developers who are familiar with Oracle Endeca Commerce Tools and Frameworks and who want to use the Experience Manager Editor SDK as an additional development resource.

If you are not familiar with using Experience Manager, Oracle recommends reading the *Assembler Application Developer's Guide* prior to this guide.

# <span id="page-7-0"></span>**Conventions used in this guide**

This guide uses the following typographical conventions:

Code examples, inline references to code elements, file names, and user input are set in monospace font. In the case of long lines of code, or when inline monospace text occurs at the end of a line, the following symbol is used to show that the content continues on to the next line: ¬

When copying and pasting such examples, ensure that any occurrences of the symbol and the corresponding line break are deleted and any remaining space is closed up.

# <span id="page-7-1"></span>**Contacting Oracle Support**

Oracle Support provides registered users with important information regarding Oracle Endeca software, implementation questions, product and solution help, as well as overall news and updates.

You can contact Oracle Support through Oracle's Support portal, My Oracle Support at *<https://support.oracle.com>*.

# <span id="page-8-0"></span>**Setting up the Experience Manager SDK**

This section provides instructions for setting up your development environment for developing custom editors.

## <span id="page-8-1"></span>**Flex prerequisites and resources**

<span id="page-8-4"></span>The Experience Manager Editor SDK requires the following components:

#### **Flex development requirements**

- **Apache Maven 3.0.4** Apache Maven is an open source project hosted at *<http://maven.apache.org/>*.
- **Flex SDK 4.5 or Flash Builder** Flash Builder is an integrated editing and debugging environment offered by Adobe. It requires a developer license. The raw SDK is open source and also available from Adobe.You can consult the wiki at *<http://sourceforge.net/adobe/flexsdk/wiki/About/>* for additional information.

#### **Flex resources**

Flex is an open source development framework created and maintained by Adobe. It supports common design patterns and is based on MXML and ActionScript 3. If you are unfamiliar with Flex, you may find the following resources helpful:

- *<http://www.adobe.com/products/flex.html>* The Adobe Flex Web site provides an overview of the Flex development framework and includes download links to the Flex SDK.
- <span id="page-8-2"></span>• *[http://help.adobe.com/en\\_US/Flex/4.0/UsingSDK/index.html](http://help.adobe.com/en_US/Flex/4.0/UsingSDK/index.html)* — The Adobe Flex 4 resources page contains links to Flex documentation, including the *ActionScript 3.0 Reference* and *ActionScript 3.0 Developer's Guide*.

## <span id="page-8-3"></span>**About setting up a Flex development environment**

Oracle recommends setting up a Flex development environment for creating your custom editors.

You can use a standalone installation of Flash Builder, or set up your development environment in Eclipse. Setting up an Experience Manager SDK project in Eclipse requires the Flash Builder 4 plugin.

### <span id="page-9-0"></span>**Verifying the Flex SDK version in Flash Builder**

If you choose to develop using Flash Builder, you must use Flash Builder 4.0. In addition, the version of the Flex SDK that Flash Builder uses to compile must be exactly 4.5.

<span id="page-9-2"></span>To verify the Flex SDK version:

- 1. Start Flash Builder.
- 2. Navigate to **Window** > **Preferences**.
- 3. In the tree control on the left, navigate to **Flex** > **Installed Flex SDKs**.
- 4. Verify that a "Flex 4.5" listing appears in the list of **Installed SDKs**.

## <span id="page-9-1"></span>**Installing the Experience Manager API**

<span id="page-9-3"></span>The Experience Manager Editor SDK includes a Maven script for installing the included API package into your Maven repository.

To install the Experience Manager API package:

- 1. Navigate to the %ENDECA\_TOOLS\_ROOT%\editor\_sdk\reference\build\maven directory.
- 2. Open a command prompt.
- 3. Run the install-api profile in the Maven POM file using the following command: mvn -Pinstall-api

This installs ExperienceManagerAPI-3.1.1.swc to your Maven repository.

#### <span id="page-10-0"></span>Chapter 2

# **Developing Editors With the Experience Manager Editor SDK**

This chapter covers steps for developing your own editors using the Experience Manager Editor SDK.

## <span id="page-10-1"></span>**About developing custom editors**

<span id="page-10-3"></span>Once you have set up your development environment, creating and using new editors consists of the following general steps:

- 1. Build your editor module and copy it to your <app dir>\config\editors\_config\modules directory.
- 2. Register your custom editor module and the included editors within your application's editor configuration file.
- 3. Upload the editor module and editor configuration file to your deployed application by using the *<app dir>*\control\set\_editors\_config script.
- 4. Add your editors to an existing cartridge template or create a new cartridge template that includes them.

**Note:** If you make changes to an existing cartridge, any saved cartridges that use the old template are unchanged until you access them in Experience Manager. When accessed, they are updated with default values specified in the cartridge template. For this reason, Oracle does not recommend updating cartridges that are in widespread use throughout your application.

<span id="page-10-2"></span>5. Upload the cartridge template to your deployed application by using the *<app* dir>\control\set\_templates script.

# **The sample RichTextEditor**

The Experience Manager editor SDK includes a sample RichTextEditor and associated cartridge template that you can use as a reference when developing your own editors.

<span id="page-11-0"></span>The source code for the RichTextEditor is available under editor\_sdk\reference\build\maven\src\main\flex\com\endeca\tools\pagebuilder\samples\editors\RichTextEditor.mxml and is reproduced below:

```
<ext:Editor direction="horizontal"
     xmlns:mx="http://www.adobe.com/2006/mxml" 
     xmlns:ext="com.endeca.tools.pagebuilder.editor.*"
     editorReady="editorReadyHandler(event)">
   <mx:Script>
     <![CDATA[
       import mx.utils.StringUtil;
       import com.endeca.tools.pagebuilder.events.EditorEvent;
       import com.endeca.tools.pagebuilder.model.content.IProperty;
       import com.endeca.tools.pagebuilder.model.content.IContentItem;
       import com.endeca.tools.pagebuilder.model.content.IStringProperty;
      private static const DEFAULT WIDTH: int = 300;
       private static const DEFAULT_HEIGHT:int = 400;
       private var _property:IStringProperty;
      [Bindable]
       /**
        * The property which contains the string that we are using as the
        * data source for this editor
        */
       protected function get property():IStringProperty
\left\{ \begin{array}{c} \end{array} \right. return _property;
       }
       protected function set property(value:IStringProperty):void
\left\{ \begin{array}{c} \end{array} \right. _property = value;
       }
       /**
        * The "editorReady" event is dispatched on an editor after all 
       * properties from the <code>IEditor</code> interface have been set
on 
        * it. You can listen for this event if you want to do things at 
this 
        * stage in the editor lifecycle. Typical operations might include 
        * getting/validating specific properties from the content item.
        */
       private function editorReadyHandler(event:EditorEvent):void
\left\{ \begin{array}{c} \end{array} \right. // Get the property you are using to store Rich Text information
         if (contentItem != null && info.templateConfig != null)
\left\{ \begin{array}{c} 1 & 1 \\ 1 & 1 \end{array} \right\} /*
             * The property name is stored in the propertyName attribute of 
the templateConfig (in
             * this case, the RichTextEditor element in the page template). 
In the 
             * sample template the RichTextEditor templateConfig looks like 
this:
 *
             * <RichTextEditor propertyName="rich_text" xmlns="http://ende¬
```

```
ca.com/sample/2010" />
                 */ 
               var propertyName:String = info.templateConfig.@propertyName;
              var prop:IProperty = contentItem.getPropertyByName(propertyName);
               /* 
                 * Make sure we are working with the right type of property. The
  rich_text Property 
                 * in the sample page template is an IStringProperty:
 *
                 * <Property name="rich_text">
                 * <String />
                 * </Property> 
                 */
               if(prop == null) 
\left\{ \begin{array}{ccc} 0 & 0 & 0 \\ 0 & 0 & 0 \\ 0 & 0 & 0 \\ 0 & 0 & 0 \\ 0 & 0 & 0 \\ 0 & 0 & 0 \\ 0 & 0 & 0 \\ 0 & 0 & 0 \\ 0 & 0 & 0 \\ 0 & 0 & 0 \\ 0 & 0 & 0 \\ 0 & 0 & 0 \\ 0 & 0 & 0 \\ 0 & 0 & 0 & 0 \\ 0 & 0 & 0 & 0 \\ 0 & 0 & 0 & 0 \\ 0 & 0 & 0 & 0 & 0 \\ 0 & 0 & 0 & 0 & 0 \\ 0 & 0 & 0 & 0 & 0 \\ 0 & 0 & 0 & 0 error('Property not found: "{0}"', [propertyName]);
 } 
               // this editor works with String properties only
               else if(!(prop is IStringProperty))
\left\{ \begin{array}{ccc} 0 & 0 & 0 \\ 0 & 0 & 0 \\ 0 & 0 & 0 \\ 0 & 0 & 0 \\ 0 & 0 & 0 \\ 0 & 0 & 0 \\ 0 & 0 & 0 \\ 0 & 0 & 0 \\ 0 & 0 & 0 \\ 0 & 0 & 0 \\ 0 & 0 & 0 \\ 0 & 0 & 0 \\ 0 & 0 & 0 \\ 0 & 0 & 0 & 0 \\ 0 & 0 & 0 & 0 \\ 0 & 0 & 0 & 0 \\ 0 & 0 & 0 & 0 & 0 \\ 0 & 0 & 0 & 0 & 0 \\ 0 & 0 & 0 & 0 & 0 \\ 0 & 0 & 0 & 0 var params:Array = 
                     [flash.utils.getQualifiedClassName(prop), 
                       flash.utils.getQualifiedClassName(IStringProperty)];
                 error('Property type mismatch: "\{0\}"; expected "\{1\}', params);
 }
               else
\left\{ \begin{array}{c} \end{array} \right\} property = IStringProperty(prop);
                  propertyValueTextInput.enabled = 
                   info.templateConfig.@enabled != 'false' && !property.readOnly;
                 var width:int = new int(info.templateConfig.@width);
                 var height: int = new int(info.templateConfig.@height);
               propertyValueTextInput.width = width > 0 ? width : DEFAULT_WIDTH;
                  propertyValueTextInput.height = height > 0 ? height : DE¬
FAULT HEIGHT;
 }
 }
         }
          /**
           * Constructs an error message from the given message and parameters
           * and then dispatches an "editorError" event.
           */ 
        private function error(message:String, messageParams:Array=null):void
\left\{ \begin{array}{c} \end{array} \right.var msg:String = StringUtil.substitute(message, messageParams);
           dispatchEvent(EditorEvent.createErrorEvent(msq));
 }
      ]] >
   </mx:Script>
```

```
 <mx:FormItem id="propertyItem" 
       label="{info.templateConfig.@label}"
       labelWidth="135"
      labelStyleName="leftColumnLabel"
      required="false">
     <mx:RichTextEditor id="propertyValueTextInput" 
         htmlText="{property.string}"
         change="property.string = propertyValueTextInput.htmlText;"
         borderThickness="3"
         fontFamily="Verdana"/>
   </mx:FormItem>
</ext:Editor>
```
#### <span id="page-13-0"></span>**The sample Rich Text Box cartridge template**

<span id="page-13-2"></span>The Rich Text Box cartridge is provided as a sample cartridge that makes use of the RichTextEditor. The associated cartridge template is included with the Experience Manager Editor SDK.

#### The cartridge template is available under

editor\_sdk\reference\cartridge\_templates\SecondaryContent-SampleTemplate.xml. The cartridge uses a basic StringEditor for the title box, and the RichTextEditor to enter and configure body text:

```
<ContentTemplate xmlns="http://endeca.com/schema/content-template/2008" 
type="SecondaryContent" id="SampleEditor">
   <Description>Displays rich text.</Description>
    <ThumbnailUrl>/thumbnails/PageTemplate/TextBoxSidebar.png</ThumbnailUrl>
   <ContentItem>
     <Name>New Rich Text Box</Name>
     <Property name="title">
      \langleString/\rangle </Property>
     <Property name="rich_text">
       <String/>
     </Property>
   </ContentItem>
   <EditorPanel>
     <BasicContentItemEditor>
       <StringEditor propertyName="title" label="Title" enabled="true" 
xmlns="editors"/>
      <!-- default value for the optional height attribute for RichTextEditor
 is 400px -->
       <!-- make sure not to make it any smaller or it will not render well
  -->
      <RichTextEditor propertyName="rich_text" xmlns="http://endeca.com/sam¬
ple/2010" label="Custom Editor" />
     </BasicContentItemEditor>
   </EditorPanel>
</ContentTemplate>
```
#### <span id="page-13-1"></span>**Installing the sample editor module**

The Experience Manager Editor SDK includes a sample editor module with a Rich Text editor that you can install in your application.

<span id="page-14-0"></span>**Note:** For example purposes this guide assumes that you are extending the default Discover Electronics reference application, with Workbench running on port 8006 of your local machine.

To install the sample editor module:

- 1. Create a directory for custom editor modules:
	- a) Navigate to the <app dir>\config\editors\_config directory.

For the default Discover Electronics reference application, this is C:\Endeca\apps\Discover\config\editors\_config on Windows, or /usr/local/endeca/apps/Discover/config/editors\_config on UNIX.

- b) Create a modules directory.
- 2. Build the sample editor module:
	- a) Navigate to the %ENDECA\_TOOLS\_ROOT%\editor\_sdk\reference\build\maven directory.
	- b) Build the sample editor module using the following command:

```
mvn clean install
```
The sample\_editors.swf file is output to the target subdirectory.

- c) Navigate to the %ENDECA\_TOOLS\_ROOT%\editor\_sdk\reference\build\maven\target directory.
- d) Copy the sample\_editors.swf file to the <app dir>\config\editors\_config\modules directory you created in Step 1.
- 3. Register the sample editors:
	- a) Open the sample editor configuration file, editor\_sdk\reference\editors\_config\sample\_editors.xml.
	- b) Open the editor configuration file for your application.

```
For the default Discover Electronics reference application, this is
C:\Endeca\apps\Discover\config\editors_config\editors.xml on Windows, or
/usr/local/endeca/apps/Discover/config/editors_config/editors.xml on
UNIX. .
```
c) Copy the <EditorModule> element from the sample\_editors. xml file to the editor registry file:

```
<EditorModule url="/ifcr/sites/[site name]/configuration/tools/xmgr/mod¬
ules/sample_editors.swf">
     <Editor name="http://endeca.com/sample/2010:RichTextEditor">
         <EditorConfig sample="customAttribute">
             <ExampleCustomEditorXML foo="bar" size="10" resize¬
able="false" />
         </EditorConfig>
     </Editor>
</EditorModule>
```
The element should be parallel to the existing <EditorModule> element.

d) Replace [site name] with the name of your application:

```
<EditorModule url="/ifcr/sites/[site name]/configuration/tools/xmgr/mod¬
ules/sample_editors.swf">
```
For the default Discover Electronics reference application, this is Discover.

- e) Save and close the file.
- 4. Upload your custom content:
	- a) Navigate to the <app dir>\control directory.
- b) Run the set\_editors\_config batch or shell script. This uploads the sample\_editors.swf and editors.xml files to the Endeca Configuration Repository.
- 5. Upload a template that includes the custom editor:
	- a) Copy editor\_sdk\reference\cartridge\_templates\SecondaryContent-SampleTemplate.xml to your <app dir>\config\cartridge\_templates directory.
	- b) Navigate to the <app dir>\control directory.
	- c) Run the set\_templates batch or shell script. This uploads the template files to the Endeca Configuration Repository.

## <span id="page-15-0"></span>**Including custom editors in the sample editor module**

<span id="page-15-1"></span>In order to add your editors to the sample\_editors.swf file, you must modify the sample\_editors.mxml editor registry to include them.

In order to build your custom editor module using the included Maven build, you must navigate to the editor\_sdk\reference\build\maven directory and enter the following in your command prompt or shell:

mvn clean install

```
The resulting sample_editors.swf file is output to the
%ENDECA_TOOLS_ROOT%\editor_sdk\reference\build\maven\targetdirectory. In order to
upload it to your deployed application, you must copy the editor module to the \langleapp
dir>\config\editors_config\modules directory and run the <app
dir>\control\set_editors_config batch or shell script.
```
To include custom editors in the sample editor module:

- 1. Navigate to the editor\_sdk\reference\build\maven\src\main\flex directory.
- 2. Open sample\_editors.mxml.
- 3. Within the  $<sub>mx</sub>:Array> element, add an  $<sub>editor</sub>:EditorEntry> element for each of your$ </sub>$ custom editors:

```
<editor:EditorModule xmlns:mx="http://www.adobe.com/2006/mxml"
  xmlns:editor="com.endeca.tools.pagebuilder.editor.*">
   <editor:registeredEditors>
     <mx:Array>
       <editor:EditorEntry 
         uri="http://endeca.com/sample/2010"
         localName="RichTextEditor" 
        editor="com.endeca.tools.pagebuilder.samples.editors.RichTextEd¬
itor" />
      <editor:EditorEntry/>
     </mx:Array>
   </editor:registeredEditors>
</editor:EditorModule>
```
4. Specify the following attributes:

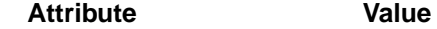

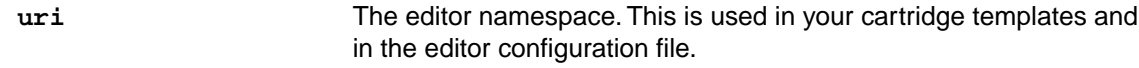

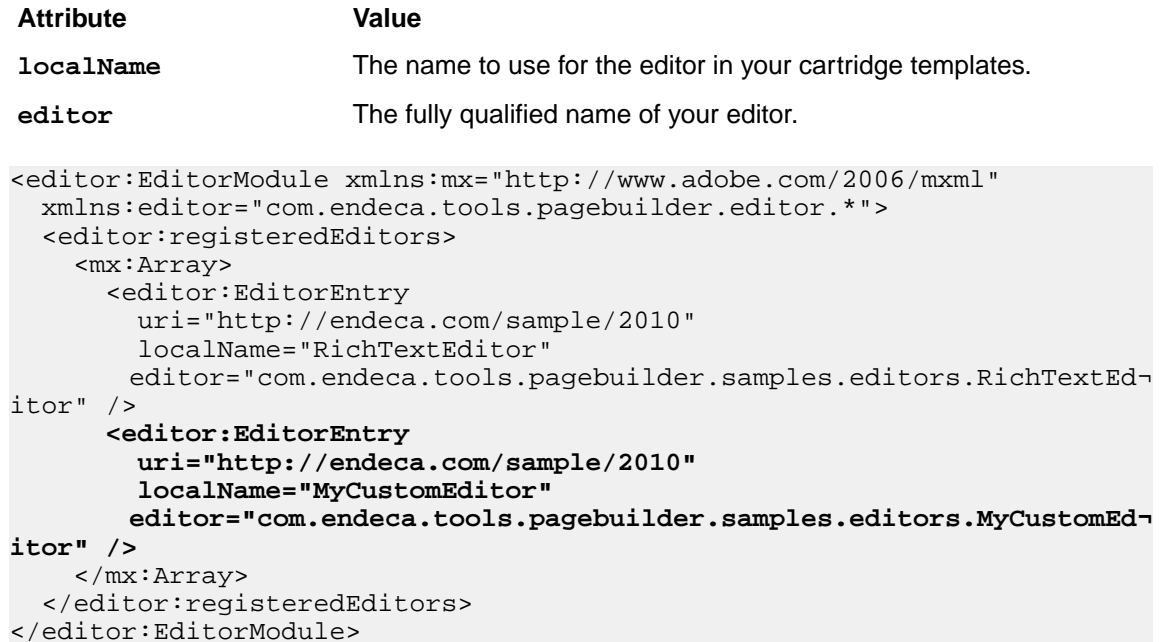

- 5. Save and close the file.
- 6. Build the sample editor module:
	- a) Navigate to the %ENDECA\_TOOLS\_ROOT%\editor\_sdk\reference\build\maven directory.
	- b) Build the sample editor module using the following command:

mvn clean install

The sample\_editors.swf file is output to the target subdirectory.

- c) Navigate to the \$ENDECA\_TOOLS\_ROOT%\editor\_sdk\reference\build\maven\target directory.
- <span id="page-16-0"></span>d) Copy the sample\_editors.swf file to the <app dir>\config\editors\_config\modules directory.

If this directory does not exist, you must create it.

## **Registering custom editors**

<span id="page-16-1"></span>You must modify the editor configuration file to register new editors with Experience Manager. The file, editors.xml, is maintained in the Endeca Configuration Repository and stored locally within the <app dir>\config\editors\_config directory.

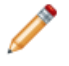

**Note:** The steps below assume a default installation, with Workbench running on port 8006 of your local machine.

To register a custom editor:

1. Navigate to the <app dir>\config\editors\_config directory of your deployed application.

For the default Discover Electronics reference application, this is C:\Endeca\apps\Discover\config\editors\_config on Windows, or /usr/local/endeca/apps/Discover/config/editors\_config on UNIX.

- 2. Open the editors.xml file.
- 3. Add an <EditorModule> element within the closing </EditorConfig> tag, and set the url attribute to your custom editor module.

For example:

```
 ...
   <EditorModule url="/ifcr/sites/Discover/configuration/tools/xmgr/mod¬
ules/sample_editors.swf">
     </EditorModule>
</EditorConfig>
```
4. To add additional editors, insert an <Editor> element inside the <EditorModule> element for each new editor that you wish to include.

For example:

```
 ... 
    <EditorModule url="/ifcr/sites/Discover/configuration/tools/xmgr/mod¬
ules/sample_editors.swf">
        <Editor name="http://endeca.com/sample/2010:RichTextEditor">
         </Editor>
     </EditorModule>
</EditorConfig>
```
5. To set default editor configuration, add an <EditorConfig> element within each <Editor> element:

For example:

```
 ...
    <EditorModule url="/ifcr/sites/Discover/configuration/tools/xmgr/mod¬
ules/sample_editors.swf">
         <Editor name="http://endeca.com/sample/2010:RichTextEditor">
            <EditorConfig sample="customAttribute">
                 <ExampleCustomEditorXML foo="bar" size="10" resize¬
able="false" />
             </EditorConfig>
         </Editor>
     </EditorModule>
</EditorConfig>
```
- 6. Save and close the file.
- 7. Navigate to the <app dir>\control directory of your deployed application.
- <span id="page-17-0"></span>8. Run the set editors config batch or shell script. This script uploads the updated  $editors.xml$  file and any editor modules in the  $\langle app$ dir>\config\editors\_config\modules directory to the Endeca Configuration Repository.

## <span id="page-17-1"></span>**About creating and uploading a cartridge template**

To use your custom editors in Experience Manager, you need to create and upload a cartridge template that includes the new editors.You can choose to create a new cartridge, or to modify an existing cartridge template.

After creating or modifying a cartridge to include your custom editors, you must upload it to your application..You can accomplish this by moving the template to your deployed application's

config\cartridge\_templates directory and running the control\set\_templates batch or shell script.

**Note:** The *Assembler Application Developer's Guide* includes detailed information on creating cartridge templates.

# **Inde x**

#### **A**

Adobe Fle x verifying version [10](#page-9-2) Apache Ma ven [10](#page-9-3)

#### **C**

cartridge template [18](#page-17-1)

#### **D**

de velopment environment [9](#page-8-3)

#### **E**

editor configuration file [17](#page-16-1) editor modules building [16](#page-15-1) editors<br>building [16](#page-15-1) de veloping [11,](#page-10-3) [16](#page-15-1) registering [17](#page-16-1)

Experience Manager API installing [10](#page-9-3)

#### **P**

prerequisites Adobe Fle x [9](#page-8-4) Apache Ma ven [9](#page-8-4)

#### **S**

sample editor building [15](#page-14-0) registering [15](#page-14-0) RichTextEditor [12](#page-11-0) sample cartridge [14](#page-13-2) sample editor module [15](#page-14-0)

#### **W**

workflow [11](#page-10-3)